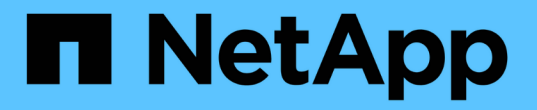

## 監控**VMware**虛擬基礎架構 Active IQ Unified Manager 9.14

NetApp August 22, 2024

This PDF was generated from https://docs.netapp.com/zh-tw/active-iq-unified-manager/storagemgmt/task\_view\_and\_add\_vcenter\_servers.html on August 22, 2024. Always check docs.netapp.com for the latest.

# 目錄

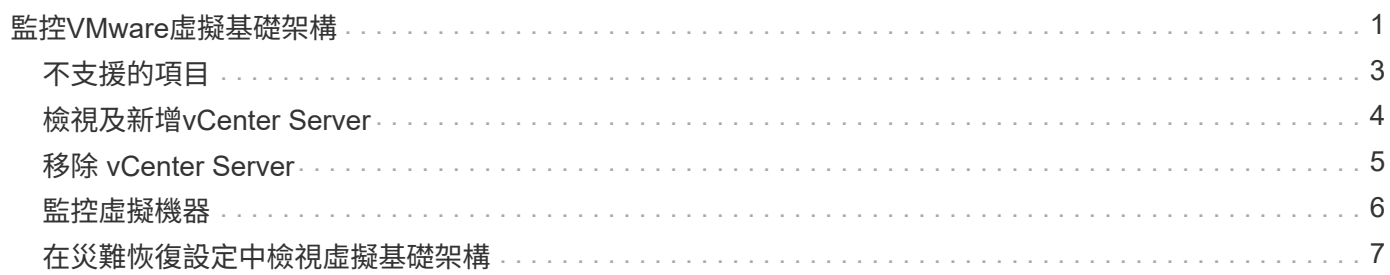

# <span id="page-2-0"></span>監控**VMware**虛擬基礎架構

支援VMware Infrastructure中的虛擬機器(VM)可見度、並可監控及疑難排解虛擬環境中 的儲存與效能問題。Active IQ Unified Manager您可以使用此功能來判斷儲存環境中的任 何延遲問題、或是vCenter Server上有報告的效能事件時。

典型的虛擬基礎架構部署ONTAP 在整個運算、網路和儲存層之間、有許多不同的元件。VM應用程式中的任何 效能延遲都可能是因為各個元件在各個層面上所面臨的延遲問題。這項功能對於需要分析虛擬環境中的效能問 題、並瞭解問題發生在哪個元件的儲存設備和vCenter Server管理員及IT通才人員來說非常實用。

您現在可以從VMware區段的vCenter功能表存取vCenter Server。列出的每個虛擬機器的預覽檢視在拓撲檢視中 都有\* vCenter Server\*連結、可在新的瀏覽器中啟動vCenter Server。您也可以使用\*展開拓撲\*按鈕來啟 動vCenter Server、然後按一下\*在vCenter\*中檢視按鈕來檢視vCenter Server中的資料存放區。

Unified Manager會在拓撲檢視中呈現虛擬環境的底層子系統、以判斷運算節點、網路或儲存設備是否發生延遲 問題。此檢視也會強調導致效能延遲的特定物件、以便採取補救步驟並解決根本問題。

部署在ONTAP 物件上的虛擬基礎架構包括下列物件:

- vCenter Server:集中化的控制面板、用於管理虛擬環境中的VMware VM、ESXi主機及所有相關元件。如 需vCenter Server的詳細資訊、請參閱VMware文件。
- 主機:執行ESXi的實體或虛擬系統、VMware的虛擬化軟體、以及裝載VM的主機。
- 資料存放區:資料存放區是連線至ESXi主機的虛擬儲存物件。資料存放區是ONTAP 可管理的不受支援儲存 實體、例如LUN或磁碟區、用作VM檔案的儲存庫、例如記錄檔、指令碼、組態檔和虛擬磁碟。它們透 過SAN或IP網路連線連接到環境中的主機。不支援或不顯示對應至vCenter Server的ONTAP 資料存放區、但 不支援在Unified Manager上顯示。
- VM:VMware虛擬機器。
- 虛擬磁碟:資料存放區上的虛擬磁碟、其擴充為VMDK、屬於VM。來自虛擬磁碟的資料會儲存在對應 的VMDK上。
- VMDK:資料存放區上的虛擬機器磁碟、可為虛擬磁碟提供儲存空間。每個虛擬磁碟都有對應的VMDK。

這些物件會顯示在VM拓撲檢視中。

• ONTAP VMware虛擬化技術

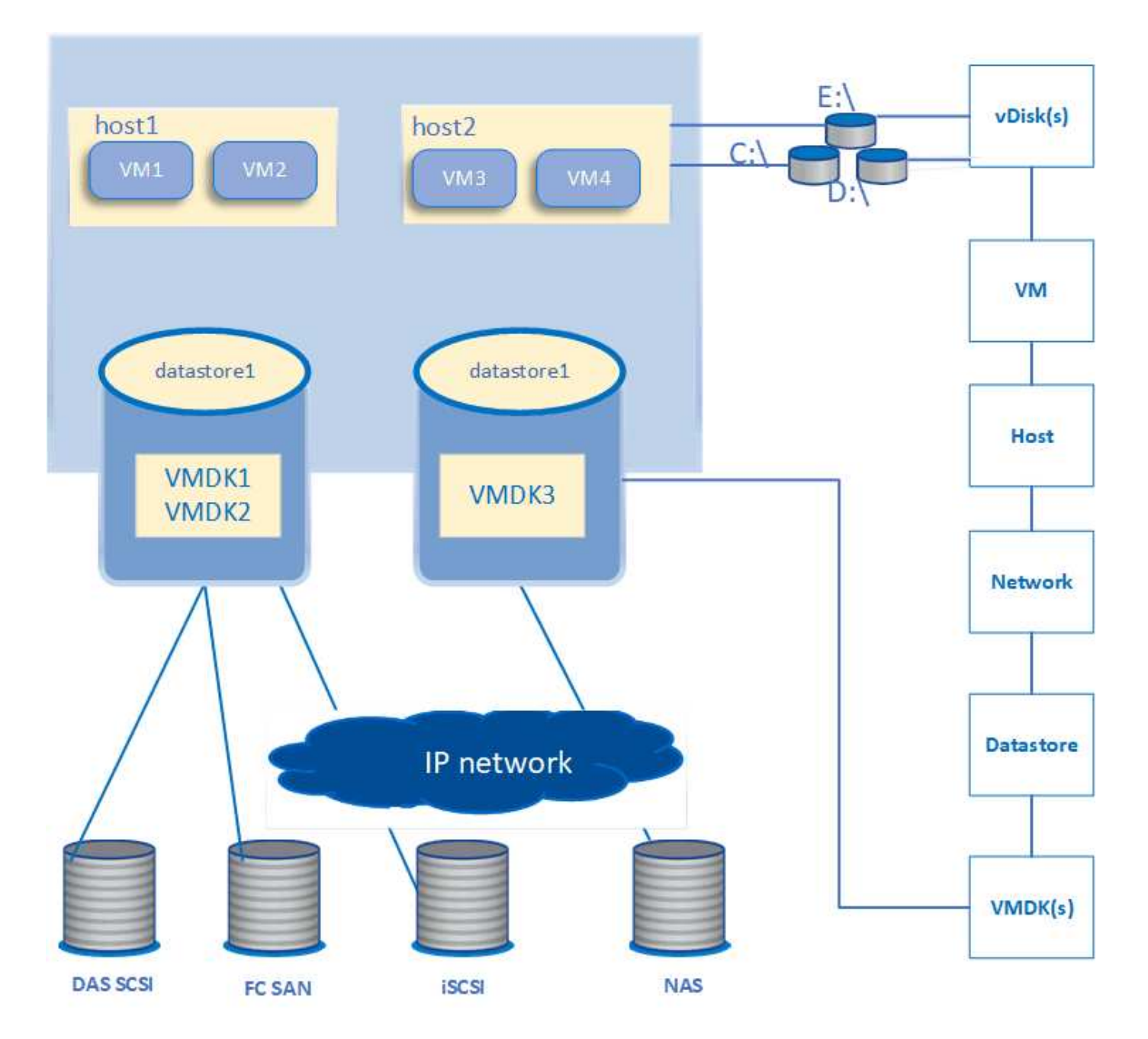

使用者工作流程

下圖顯示使用VM拓撲檢視的典型使用案例:

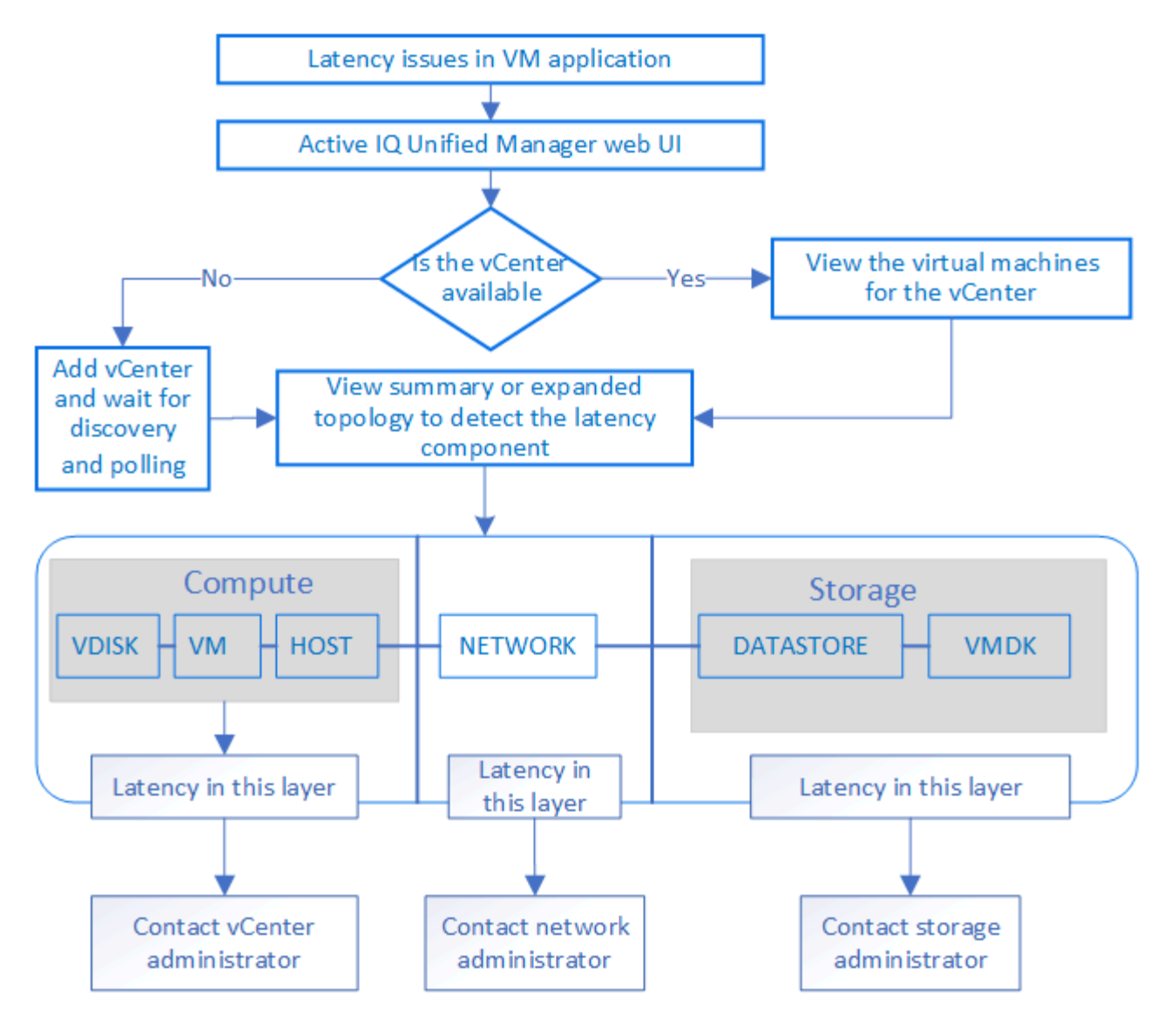

# <span id="page-4-0"></span>不支援的項目

- Unified Manager不支援不屬於VMware vCenter的資料存放區ONTAP 、也不支援對應至vCenter Server執行 個體。也不支援在這些資料存放區上具有虛擬磁碟的任何VM。
- 不支援跨多個LUN的資料存放區。
- 不支援使用網路位址轉譯(NAT)來對應資料LIF(存取端點)的資料存放區。
- 不支援將多個LIF組態中具有相同IP位址的不同叢集上的磁碟區或LUN匯出為資料存放區、因為Unified Manager無法識別哪個資料存放區屬於哪個叢集。

範例:假設叢集A具有資料存放區A資料存放區A會透過資料LIF匯出、並在此資料存放區上建立相同的IP位 址x.x.x.x和VM A。同樣地、叢集B也有資料存放區B資料存放區B是透過具有相同IP位址x.x.x.x的資料LIF匯 出、而VM B則是在資料存放區B上建立UM將無法將VM A的資料存放區A對應至對應ONTAP 的實體磁碟 區/LUN、也無法對應VM B

- 只有NAS和SAN磁碟區(iSCSI和FCP for VMFS)支援為資料存放區、不支援虛擬磁碟區(vVols)。
- 僅支援iSCSI虛擬磁碟。不支援NVMe和SATA類型的虛擬磁碟。
- 這些檢視不允許您產生報告來分析各種元件的效能。

• 對於僅支援Unified Manager上虛擬基礎架構的儲存虛擬機器(儲存VM)災難恢復(DR)設定、必須 在vCenter Server中手動變更組態、以指向切換和切換案例中的作用中LUN。如果不需要手動介入、就無法 存取其資料存放區。

# <span id="page-5-0"></span>檢視及新增**vCenter Server**

若要檢視及疑難排解虛擬機器(VM)的效能、必須在Active IQ Unified Manager 您 的VMware執行個體上新增相關的vCenter Server。

您需要的是什麼

在新增或檢視vCenter Server之前、請確認下列事項:

- 您知道vCenter Server名稱。
- 您知道vCenter Server的IP位址、並擁有必要的認證資料。認證資料必須是vCenter Server管理員或擁 有vCenter Server唯讀存取權的root使用者。
- 您要新增的vCenter Server會執行vSphere 6.5或更新版本。

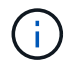

Unified Manager for VMware ESXi 和 vCenter Server 的支援提供英文和日文兩種版本。

• vCenter Server中的資料收集設定設為「*level 3*」的統計資料層級、確保所有受監控物件的度量收集達到所 需層級。時間間隔應為「\_5分鐘」、儲存期間應為「\_1天」。

如需詳細資訊、請參閱VMware文件中的《vSphere監控與效能指南》一節「DATA收集層級」。

- vCenter Server中的延遲值以毫秒為單位進行設定、而非以微秒為單位、以便成功計算延遲值。
- 將資料存放區新增至vCenter Server時、您可以同時使用主機的IP位址或完整網域名稱(FQDN)。如果您 要新增FQDN、請確定Unified Manager伺服器可以解析網域名稱。例如、若為Linux安裝、請確定已在中新 增網域名稱 /etc/resolv.conf 檔案:
- vCenter Server目前的時間與vCenter Server時區同步。
- vCenter Server可供成功探索。
- 將vCenter Server新增至Unified Manager時、您可以讀取VMware SDK。這是組態輪詢所需的項目。

對於每個新增和探索的vCenter Server、Unified Manager都會收集組態資料、例如vCenter Server和ESXi伺服器 詳細資料、ONTAP 資訊區對應、資料存放區詳細資料、以及託管的VM數量。它進一步收集元件的效能指標。

#### 步驟

1. 移至\* VMware\*>\* vCenter\*、檢查清單上是否有vCenter Server可用。

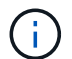

如果vCenter Server無法使用、則必須新增vCenter Server。

a. 按一下「 \* 新增 \* 」。

- b. 為vCenter Server新增正確的IP位址、並確保裝置可連線。
- c. 新增具有vCenter Server唯讀存取權的系統管理員或root使用者的使用者名稱和密碼。
- d. 如果您使用預設443以外的任何連接埠、請新增自訂連接埠號碼。

e. 按一下「 \* 儲存 \* 」。

成功探索後、系統會顯示伺服器憑證供您接受。

當您接受憑證時、vCenter Server會新增至可用vCenter Server的清單。新增裝置並不會導致相關VM的資料 收集、而且會以排定的時間間隔進行收集。

2. 如果您的vCenter Server可在\* vCenters \*頁面上使用、請將滑鼠游標移到\*狀態\*欄位上、以查看其狀態、以 顯示vCenter Server是否如預期般執行、或是否有警告或錯誤。

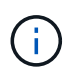

新增vCenter Server可讓您檢視下列狀態。不過、新增vCenter Server之後、相對應VM的效 能和延遲資料可能需要一小時才能準確反映出來。

- 綠色:「正常」、表示已探索vCenter Server、而且已成功收集效能指標
- 黃色:「warning」(警告)(例如、vCenter Server的統計資料層級尚未設定為3或以上、無法取得每 個物件的統計資料)
- 。橘色:「錯誤」(表示任何內部錯誤、例如例外、組態資料收集失敗或vCenter Server無法連線)您可 以按一下欄顯示圖示(顯示**/**隱藏)、檢視vCenter Server狀態的狀態訊息、並疑難排解問題。
- 3. 如果vCenter Server無法連線或認證資料已變更、請選取\* vCenter\*>\*編輯\*來編輯vCenter Server詳細資料。
- 4. 在「編輯**VMware vCenter Server**」頁面上進行必要的變更。
- 5. 按一下「 \* 儲存 \* 」。
	- vCenter Server資料收集開始\*

vCenter Server會收集20秒的即時效能資料範例、並將其彙整至5分鐘的範例。Unified Manager的效能資料收集 排程是以vCenter Server的預設設定為基礎。Unified Manager會處理從vCenter Server取得的5分鐘樣本、並計 算虛擬磁碟、VM和主機的每小時IOPS和延遲平均值。對於資料存放區、Unified Manager會根據ONTAP 從NetApp取得的樣本、計算每小時的IOPS平均值和延遲時間。這些值可在每小時的最上方取得。新增vCenter Server之後、效能指標將無法立即使用、而且只有在下一個小時開始時才可使用。效能資料輪詢是從完成組態資 料收集週期開始。

針對輪詢vCenter Server組態資料、Unified Manager會依照收集叢集組態資料的相同排程進行。如需vCenter Server組態與效能資料收集排程的相關資訊、請參閱「叢集組態與效能資料收集活動」。

相關資訊

["](https://docs.netapp.com/zh-tw/active-iq-unified-manager/performance-checker/concept_cluster_configuration_and_performance_data_collection_activity.html)[叢](https://docs.netapp.com/zh-tw/active-iq-unified-manager/performance-checker/concept_cluster_configuration_and_performance_data_collection_activity.html)[集組態與效能資料](https://docs.netapp.com/zh-tw/active-iq-unified-manager/performance-checker/concept_cluster_configuration_and_performance_data_collection_activity.html)[收](https://docs.netapp.com/zh-tw/active-iq-unified-manager/performance-checker/concept_cluster_configuration_and_performance_data_collection_activity.html)[集](https://docs.netapp.com/zh-tw/active-iq-unified-manager/performance-checker/concept_cluster_configuration_and_performance_data_collection_activity.html)[活](https://docs.netapp.com/zh-tw/active-iq-unified-manager/performance-checker/concept_cluster_configuration_and_performance_data_collection_activity.html)[動](https://docs.netapp.com/zh-tw/active-iq-unified-manager/performance-checker/concept_cluster_configuration_and_performance_data_collection_activity.html)["](https://docs.netapp.com/zh-tw/active-iq-unified-manager/performance-checker/concept_cluster_configuration_and_performance_data_collection_activity.html)

# <span id="page-6-0"></span>移除 **vCenter Server**

您可以從 Active IQ Unified Manager 執行個體移除 vCenter Server 。例如、如果 vCenter Server 探索失敗或不再需要 vCenter Server 、您可以移除 vCenter Server 。

移除 vCenter Server 也會刪除該 vCenter 上託管的所有虛擬機器( VM )及其組態資料。移除 vCenter Server 之後、將不再監控它及其相關物件和歷史資料。這些變更會反映在 vCenter 和虛擬機器庫存頁面上。

您需要的是什麼

移除 vCenter Server 之前、請確定下列事項:

- 您具有應用程式管理員角色或儲存管理員角色。
- 您應該瞭解 vCenter Server 名稱及其相關的個別 IP 位址。

#### 步驟

- 1. 在左側導航窗格中,單擊 **VMware>vCenter** 。
- 2. 在「 vCenter 」頁面上、選取您要移除的 vCenter Server 、然後按一下 \* 移除 \* 。
- 3. 在 \* 移除 VCenter \* 訊息對話方塊中、按一下 \* 確定 \* 以確認移除要求。

## <span id="page-7-0"></span>監控虛擬機器

對於虛擬機器(VM)應用程式的任何延遲問題、您可能需要監控VM、以分析並疑難排解 原因。VM可在其vCenter Server和ONTAP 託管VM儲存設備的VMware叢集新增至Unified Manager時使用。

您可以在「\* VMware\*>>\*虛擬機器\*」頁面上看到虛擬機器的詳細資料。系統會顯示可用度、狀態、已使用和已 分配容量、網路延遲、以及VM、資料存放區和主機的IOPS和延遲等資訊。對於支援多個資料存放區的VM、網 格會顯示延遲最短的資料存放區度量、並以星號圖示(\*)表示其他資料存放區。如果按一下圖示、則會顯示其 他資料存放區的度量。其中有些欄無法進行排序和篩選。

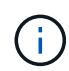

若要檢視VM及其詳細資料、ONTAP 必須完成探索(輪詢或收集指標)。如果從Unified Manager 移除叢集、則在下一個探索週期之後、虛擬機器將不再可用。

在此頁面中、您也可以檢視VM的詳細拓撲、顯示與VM相關的元件、例如主機、虛擬磁碟及與其相連的資料存放 區。拓撲檢視會依下列順序、以其特定層級顯示基礎元件:虛擬磁碟>\* VM\*>\*主機\*>\*網路\*>\*資料存放區\*>\* VMDK \*。

您可以從拓撲層面判斷I/O路徑和元件層級延遲、並識別儲存設備是否是造成效能問題的原因。拓撲的摘要檢視 會顯示I/O路徑、並強調有IOPS和延遲問題的元件、供您決定疑難排解步驟。您也可以展開拓撲檢視、分別描述 每個元件以及該元件的延遲。您可以選取元件、以決定在各層中反白顯示的I/O路徑。

### 檢視摘要拓撲

若要在摘要拓撲中檢視VM來判斷效能問題:

- 1. 轉至\* VMware\*>\*虛擬機器\*。
- 2. 在搜尋方塊中輸入VM名稱、即可搜尋VM。您也可以按一下「篩選」按鈕、根據特定條件篩選搜尋結果。不 過、如果找不到VM、請確定已新增並探索對應的vCenter Server。

vCenter Server允許使用特殊字元(例如%、&、\*、\$、#、 @、!、\、/、:、 \*、?、"、 "、<、>、 在vSphere實體名稱中、例如VM、叢集、資料存放區、資料夾、 或檔

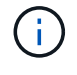

案。VMware vCenter Server和ESX/ESXi Server不會轉義顯示名稱中使用的特殊字元。不 過、在Unified Manager中處理名稱時、其顯示方式會有所不同。例如、vCenter Server中名 為「%\$VC\_AIQUM\_clone」的VM、在Unified Manager中顯示為「%25\$VC\_AIQUM\_clone \_19124%25」。當您查詢名稱中有特殊字元的VM時、必須記下此問題。

3. 檢查VM的狀態。VM狀態會從vCenter Server擷取。下列狀態可供使用。如需這些狀態的詳細資訊、請參 閱VMware文件。

- 正常
- 警告
- 警示
- 未監控
- 不明
- 4. 按一下VM旁的向下箭頭、即可查看整個運算、網路和儲存層元件拓撲的摘要檢視。出現延遲問題的節點會 反白顯示。摘要檢視會顯示元件的最短延遲時間。例如、如果VM有多個虛擬磁碟、此檢視會顯示所有虛擬 磁碟之間延遲最短的虛擬磁碟。
- 5. 若要分析資料存放區一段時間內的延遲和處理量、請按一下資料存放區物件圖示頂端的\*工作負載分析器\*按 鈕。您可以前往「工作負載分析」頁面、選取時間範圍並檢視資料存放區的效能圖表。如需工作負載分析器 的詳細資訊、請參閱 使用工作負載分析器疑難排解工作負載 。

## 檢視擴充拓撲

您可以檢視VM的擴充拓撲、分別深入各個元件。

步驟

- 1. 在摘要拓撲檢視中、按一下\*展開拓撲\*。您可以分別查看每個元件的詳細拓撲、以及每個物件的延遲數。如 果類別中有多個節點(例如資料存放區或VMDK中有多個節點)、則延遲時間最短的節點會以紅色強調顯 示。
- 2. 若要檢查特定物件的IO路徑、請按一下該物件以查看IO路徑和對應。例如、若要查看虛擬磁碟的對應關係、 請按一下虛擬磁碟、以檢視其反白顯示的對應關係至各自的VMDK。如果這些元件的效能延遲、您可以 從ONTAP VMware收集更多資料、並疑難排解問題。

H.

不會報告VMDK的度量。在拓撲中、只會顯示VMDK名稱、而不會顯示度量。

相關資訊

["](https://docs.netapp.com/zh-tw/active-iq-unified-manager/performance-checker/concept_troubleshooting_workloads_using_workload_analyzer.html)[使用](https://docs.netapp.com/zh-tw/active-iq-unified-manager/performance-checker/concept_troubleshooting_workloads_using_workload_analyzer.html)[工](https://docs.netapp.com/zh-tw/active-iq-unified-manager/performance-checker/concept_troubleshooting_workloads_using_workload_analyzer.html)[作](https://docs.netapp.com/zh-tw/active-iq-unified-manager/performance-checker/concept_troubleshooting_workloads_using_workload_analyzer.html)[負](https://docs.netapp.com/zh-tw/active-iq-unified-manager/performance-checker/concept_troubleshooting_workloads_using_workload_analyzer.html)[載分析程式疑難排解](https://docs.netapp.com/zh-tw/active-iq-unified-manager/performance-checker/concept_troubleshooting_workloads_using_workload_analyzer.html)[工](https://docs.netapp.com/zh-tw/active-iq-unified-manager/performance-checker/concept_troubleshooting_workloads_using_workload_analyzer.html)[作](https://docs.netapp.com/zh-tw/active-iq-unified-manager/performance-checker/concept_troubleshooting_workloads_using_workload_analyzer.html)[負](https://docs.netapp.com/zh-tw/active-iq-unified-manager/performance-checker/concept_troubleshooting_workloads_using_workload_analyzer.html)[載](https://docs.netapp.com/zh-tw/active-iq-unified-manager/performance-checker/concept_troubleshooting_workloads_using_workload_analyzer.html)["](https://docs.netapp.com/zh-tw/active-iq-unified-manager/performance-checker/concept_troubleshooting_workloads_using_workload_analyzer.html)

## <span id="page-8-0"></span>在災難恢復設定中檢視虛擬基礎架構

您可以檢視MetroCluster 以VMware組態或儲存虛擬機器(儲存VM)災難恢復(SVM DR )設定所託管之資料存放區的組態和效能指標。

在Unified Manager上、您可以檢視MetroCluster 以VMware組態附加為vCenter Server資料存放區的NAS磁碟區 或LUN。在一個S庫 組態中託管的資料存放區MetroCluster 、與標準環境中的資料存放區以相同的拓撲檢視呈 現。

您也可以檢視儲存VM災難恢復組態中對應至vCenter Server資料存放區的NAS磁碟區或LUN。

### 檢視**MetroCluster** 資料存放區的不景區組態

請先注意下列先決條件、再以MetroCluster 視覺資訊區組態檢視資料存放區:

• 在切換和切換時、應完成HA配對的主要和次要叢集探索、以及vCenter Server。

- HA配對和vCenter Server的主要和次要叢集必須由Unified Manager管理。
- 必須在ONTAP VMware和vCenter Server上完成所需的設定。如需相關資訊、請參閱ONTAP 《VMware vCenter與vCenter說明文件》。

["](https://docs.netapp.com/ontap-9/index.jsp)[供](https://docs.netapp.com/ontap-9/index.jsp)[應說](https://docs.netapp.com/ontap-9/index.jsp)[明](https://docs.netapp.com/ontap-9/index.jsp)[文件中](https://docs.netapp.com/ontap-9/index.jsp)[心](https://docs.netapp.com/ontap-9/index.jsp) [ONTAP"](https://docs.netapp.com/ontap-9/index.jsp)

請依照下列步驟來檢視資料存放區:

- 1. 在「\* VMware\*>\*虛擬機器\*」頁面上、按一下裝載資料存放區的VM。按一下\*工作負載分析器\*或資料存放區 物件連結。在標準案例中、當主站台託管磁碟區或LUN正常運作時、您可以看到主站台的Vserver叢集詳細 資料。
- 2. 發生災難時、如果連續切換至次要站台、資料存放區連結會指向次要叢集中磁碟區或LUN的效能指標。這會 在叢集和Vserver探索(擷取)完成下一個週期後反映出來。
- 3. 成功切換後、資料存放區連結會再次反映主叢集中磁碟區或LUN的效能指標。這會在叢集和Vserver探索完 成下一個週期後反映出來。

檢視儲存**VM**災難恢復組態中的資料存放區

在檢視儲存VM災難恢復組態中的資料存放區之前、請先注意下列先決條件:

- 在切換和切換時、應完成HA配對的主要和次要叢集探索、以及vCenter Server。
- 來源與目的地叢集和儲存VM對等端點均應由Unified Manager管理。
- 必須在ONTAP VMware和vCenter Server上完成所需的設定。
	- 對於NAS(NFS和VMFS)資料存放區、在發生災難時、這些步驟包括啟動次要儲存VM、驗證資料生命 量和路由、在vCenter Server上建立遺失的連線、以及啟動VM。

若要切換回主站台、則在主站台開始服務資料之前、磁碟區之間的資料應同步。

◦ 對於SAN(iSCSI和FC for VMFS)資料存放區、vCenter Server會以VMFS格式格式格式化掛載的 LUN。發生災難時、這些步驟包括啟動次要儲存VM、驗證資料生命量和路由。如果iSCSI目標IP與主要 生命期不同、則需要手動新增。新的LUN應可作為主機儲存介面卡iSCSI介面卡下的裝置使用。之後、應 建立新LUN的新VMFS資料存放區、並以新名稱登錄舊VM。VM必須已啟動且正在執行。

在恢復時、磁碟區之間的資料應同步。應使用LUN和以新名稱登錄的舊VM、再次建立新的VMFS資料存 放區。

如需設定的相關資訊、請參閱ONTAP 《VMware vCenter Server》和《vCenter Server》文件。

["](https://docs.netapp.com/ontap-9/index.jsp)[供](https://docs.netapp.com/ontap-9/index.jsp)[應說](https://docs.netapp.com/ontap-9/index.jsp)[明](https://docs.netapp.com/ontap-9/index.jsp)[文件中](https://docs.netapp.com/ontap-9/index.jsp)[心](https://docs.netapp.com/ontap-9/index.jsp) [ONTAP"](https://docs.netapp.com/ontap-9/index.jsp)

請依照下列步驟來檢視資料存放區:

- 1. 在「\* VMware\*>\*虛擬機器\*」頁面上、按一下裝載資料存放區的VM詳細目錄。按一下資料存放區物件連 結。在標準案例中、您可以看到主要儲存VM中磁碟區和LUN的效能資料。
- 2. 發生災難時、如果連續切換至次要儲存VM、資料存放區連結會指向次要儲存VM中磁碟區或LUN的效能指 標。這會在叢集和Vserver探索(擷取)完成下一個週期後反映出來。
- 3. 成功切換後、資料存放區連結會再次反映主要儲存VM中磁碟區或LUN的效能指標。這會在叢集和Vserver探

索完成下一個週期後反映出來。

## 不支援的案例

- 如需MetroCluster 進行此組態、請注意下列限制:
	- 只有「正常」和「WITCHO」狀態的叢集才會被處理。不支援其他狀態、例如「party\_switchover 」、party\_switchback(部分切換)和「not\_reachable(不可連線)」。
	- 除非啟用自動切換(ASO)、否則如果主叢集當機、就無法探索次要叢集、而且拓撲會繼續指向主要叢 集中的磁碟區或LUN。
- 對於儲存VM災難恢復組態、請注意下列限制:
	- <sup>。</sup>不支援針對SAN儲存環境啟用Site Recovery Manager(SRM)或Storage Replication Adapter(SRA) 的組態。

#### 版權資訊

Copyright © 2024 NetApp, Inc. 版權所有。台灣印製。非經版權所有人事先書面同意,不得將本受版權保護文件 的任何部分以任何形式或任何方法(圖形、電子或機械)重製,包括影印、錄影、錄音或儲存至電子檢索系統 中。

由 NetApp 版權資料衍伸之軟體必須遵守下列授權和免責聲明:

此軟體以 NETAPP「原樣」提供,不含任何明示或暗示的擔保,包括但不限於有關適售性或特定目的適用性之 擔保,特此聲明。於任何情況下,就任何已造成或基於任何理論上責任之直接性、間接性、附隨性、特殊性、懲 罰性或衍生性損害(包括但不限於替代商品或服務之採購;使用、資料或利潤上的損失;或企業營運中斷),無 論是在使用此軟體時以任何方式所產生的契約、嚴格責任或侵權行為(包括疏忽或其他)等方面,NetApp 概不 負責,即使已被告知有前述損害存在之可能性亦然。

NetApp 保留隨時變更本文所述之任何產品的權利,恕不另行通知。NetApp 不承擔因使用本文所述之產品而產 生的責任或義務,除非明確經過 NetApp 書面同意。使用或購買此產品並不會在依據任何專利權、商標權或任何 其他 NetApp 智慧財產權的情況下轉讓授權。

本手冊所述之產品受到一項(含)以上的美國專利、國外專利或申請中專利所保障。

有限權利說明:政府機關的使用、複製或公開揭露須受 DFARS 252.227-7013(2014 年 2 月)和 FAR 52.227-19(2007 年 12 月)中的「技術資料權利 - 非商業項目」條款 (b)(3) 小段所述之限制。

此處所含屬於商業產品和 / 或商業服務(如 FAR 2.101 所定義)的資料均為 NetApp, Inc. 所有。根據本協議提 供的所有 NetApp 技術資料和電腦軟體皆屬於商業性質,並且完全由私人出資開發。 美國政府對於該資料具有 非專屬、非轉讓、非轉授權、全球性、有限且不可撤銷的使用權限,僅限於美國政府為傳輸此資料所訂合約所允 許之範圍,並基於履行該合約之目的方可使用。除非本文另有規定,否則未經 NetApp Inc. 事前書面許可,不得 逕行使用、揭露、重製、修改、履行或展示該資料。美國政府授予國防部之許可權利,僅適用於 DFARS 條款 252.227-7015(b) (2014年2月) 所述權利。

商標資訊

NETAPP、NETAPP 標誌及 <http://www.netapp.com/TM> 所列之標章均為 NetApp, Inc. 的商標。文中所涉及的所 有其他公司或產品名稱,均為其各自所有者的商標,不得侵犯。